## **How to Apply for your Visitor Permit**

On your Park Plus homepage, select "Manage Permits", and then select your chosen address.

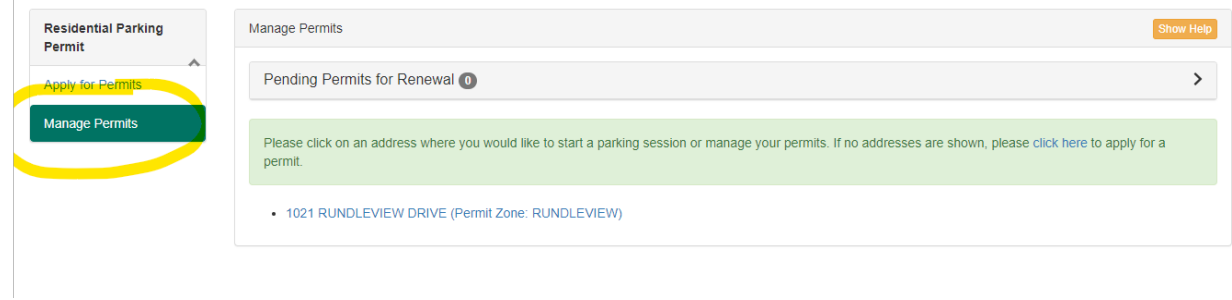

If you have been approved for a Residential Parking Permit, you will see both your Residential permit, as well as a Visitor permit shown below. Enter the visitor license plate number and select 'Start Session'.

NOTE: Visitor permits will automatically expire after two weeks. You may renew or cancel these as you please.

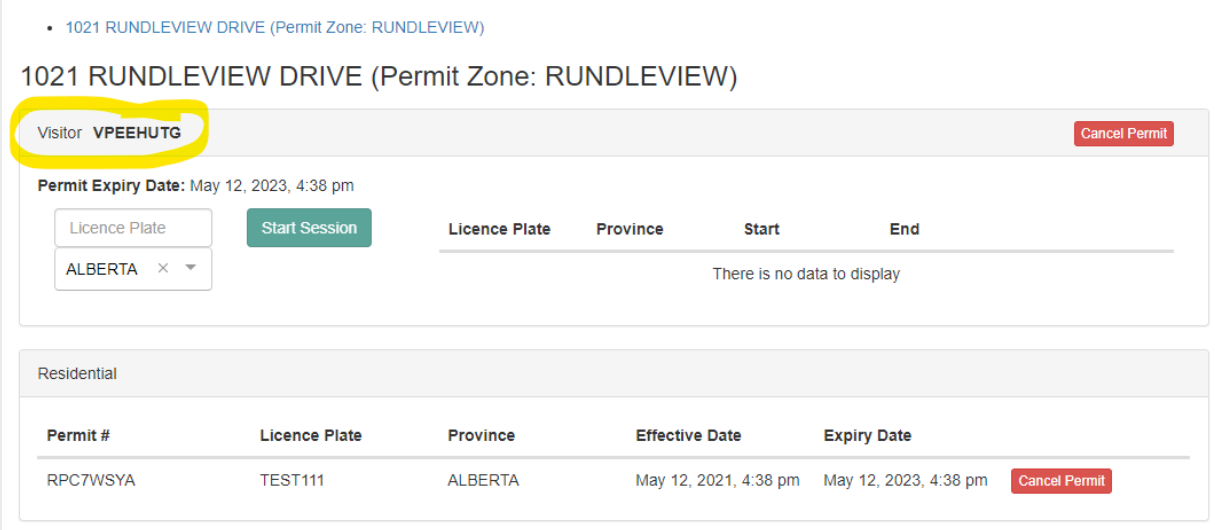

If you need to stop your Visitor permit, or change the license plate number, select "Stop Session".

• 1021 RUNDLEVIEW DRIVE (Permit Zone: RUNDLEVIEW)

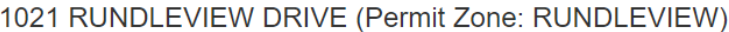

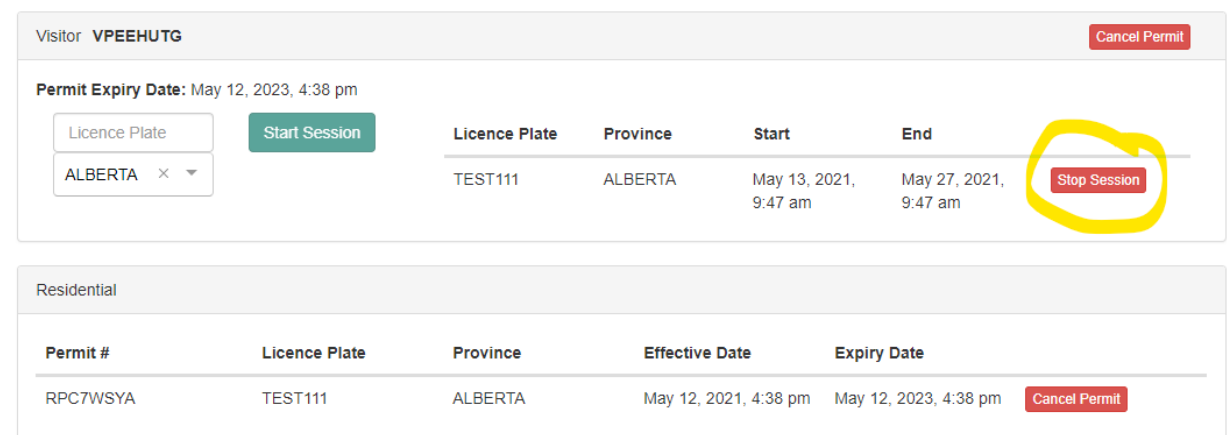

You will receive a second Visitor Permit with your second Residential Permit application.

## **How to Cancel your Residential Parking Permit**

To cancel your Residential Parking Permit, from your Park Plus homepage select "Manage Permits" and select your chosen address.

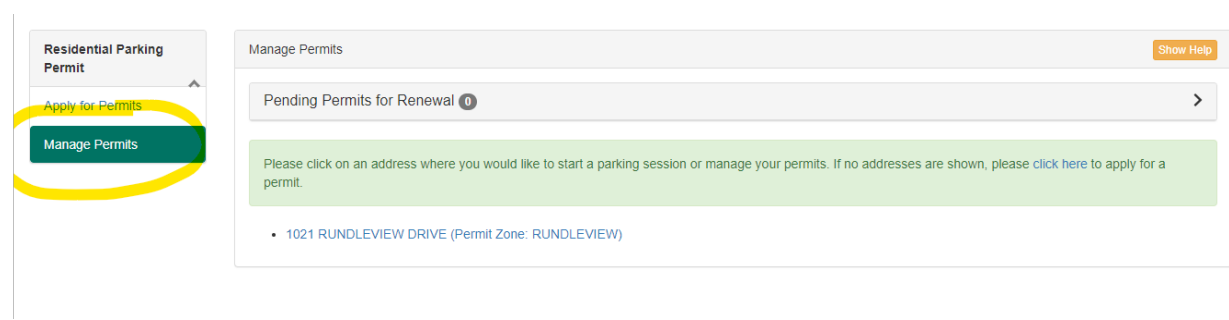

Select 'Cancel Permit'.